# 「ファイル管理」 マニュアル

## Joruri CMS 2020

サイトブリッジ株式会社 2022 年5月 31 日

### 目次

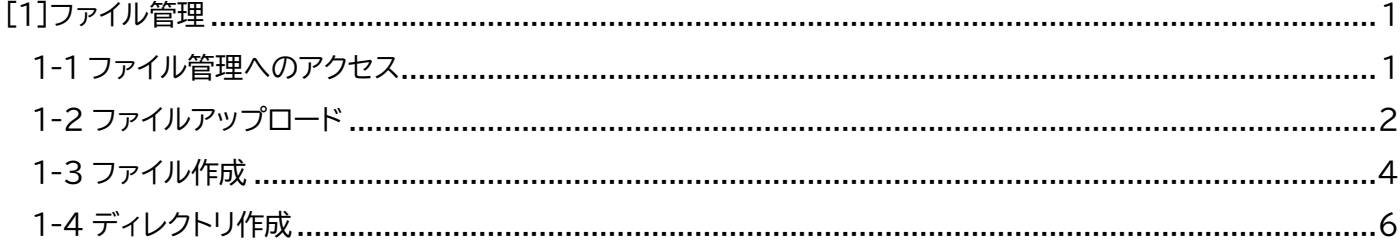

#### <span id="page-2-0"></span>[1]ファイル管理

ファイル管理では、サーバー上の書き出し済のディレクトリやファイルを直接管理できます。 また CMS の管理画面からファイルをアップロードすることができます。

#### <span id="page-2-1"></span>1-1 ファイル管理へのアクセス

#### (1) 上部のメニューから「ディレクトリ」をクリックします。

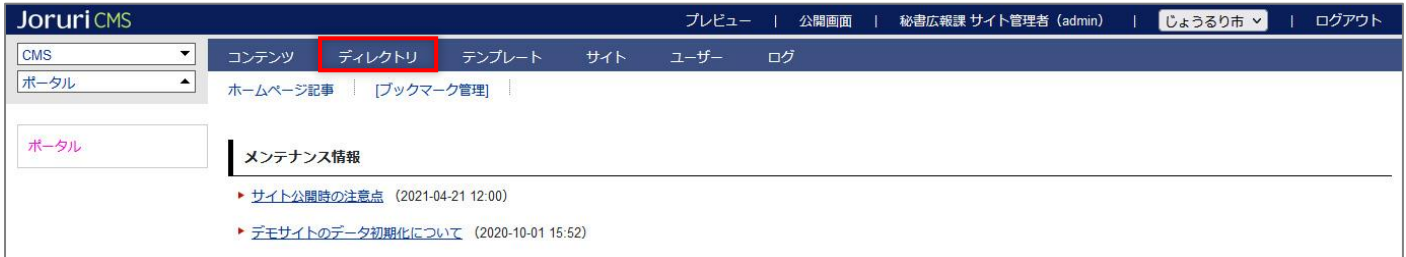

#### (2)「ファイル管理」をクリックします。

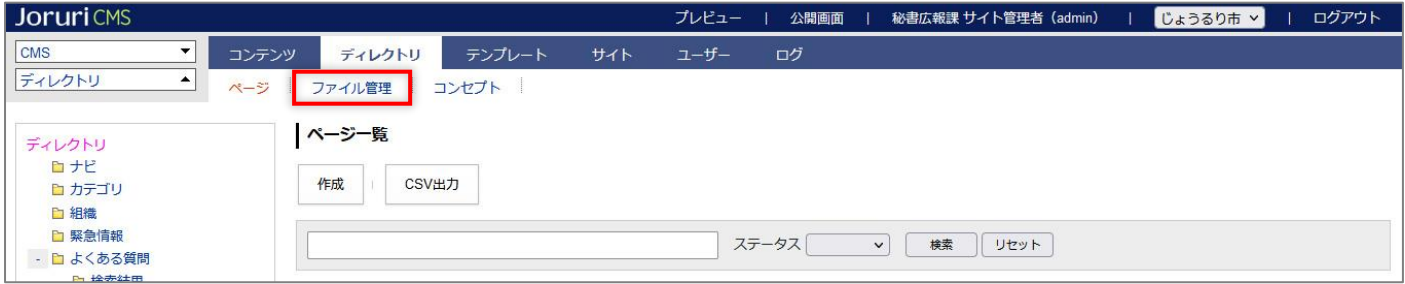

#### (3)ファイル一覧画面が表示されます。

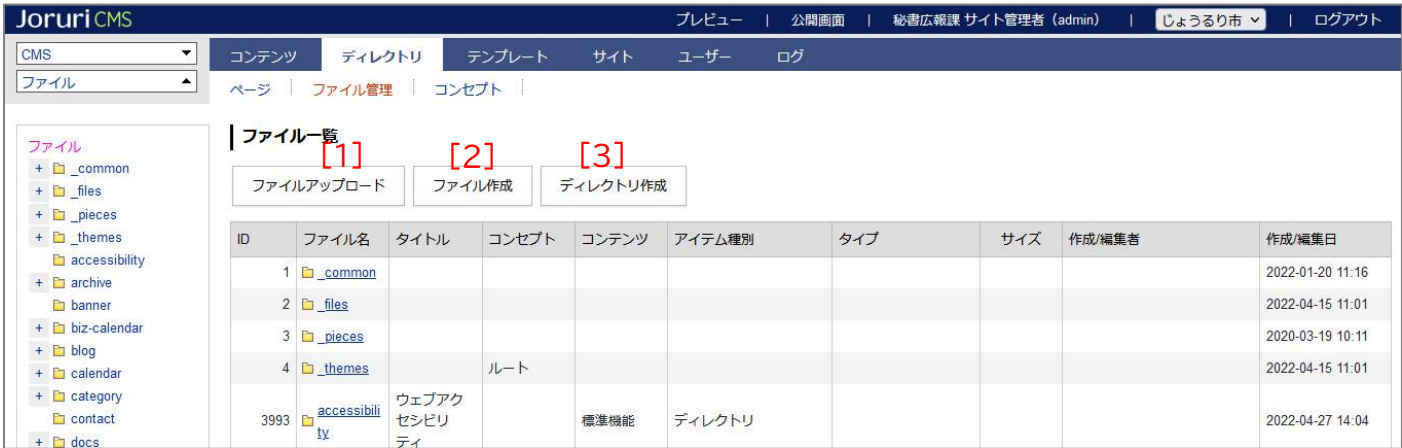

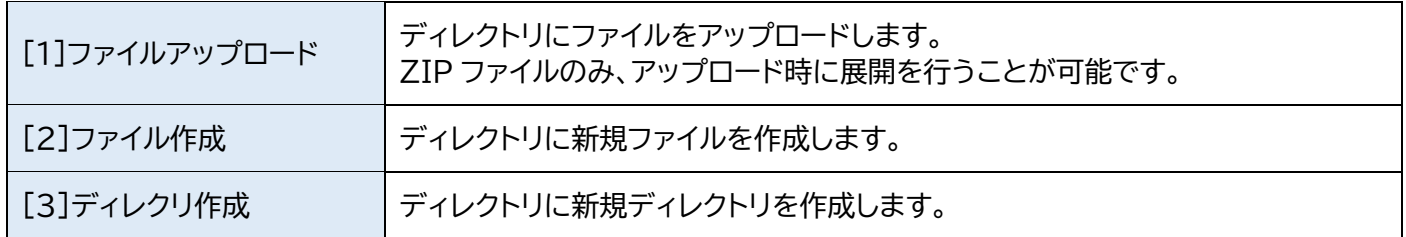

#### <span id="page-3-0"></span>1-2 ファイルアップロード

(1)「ファイルアップロード」をクリックします。

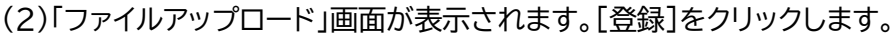

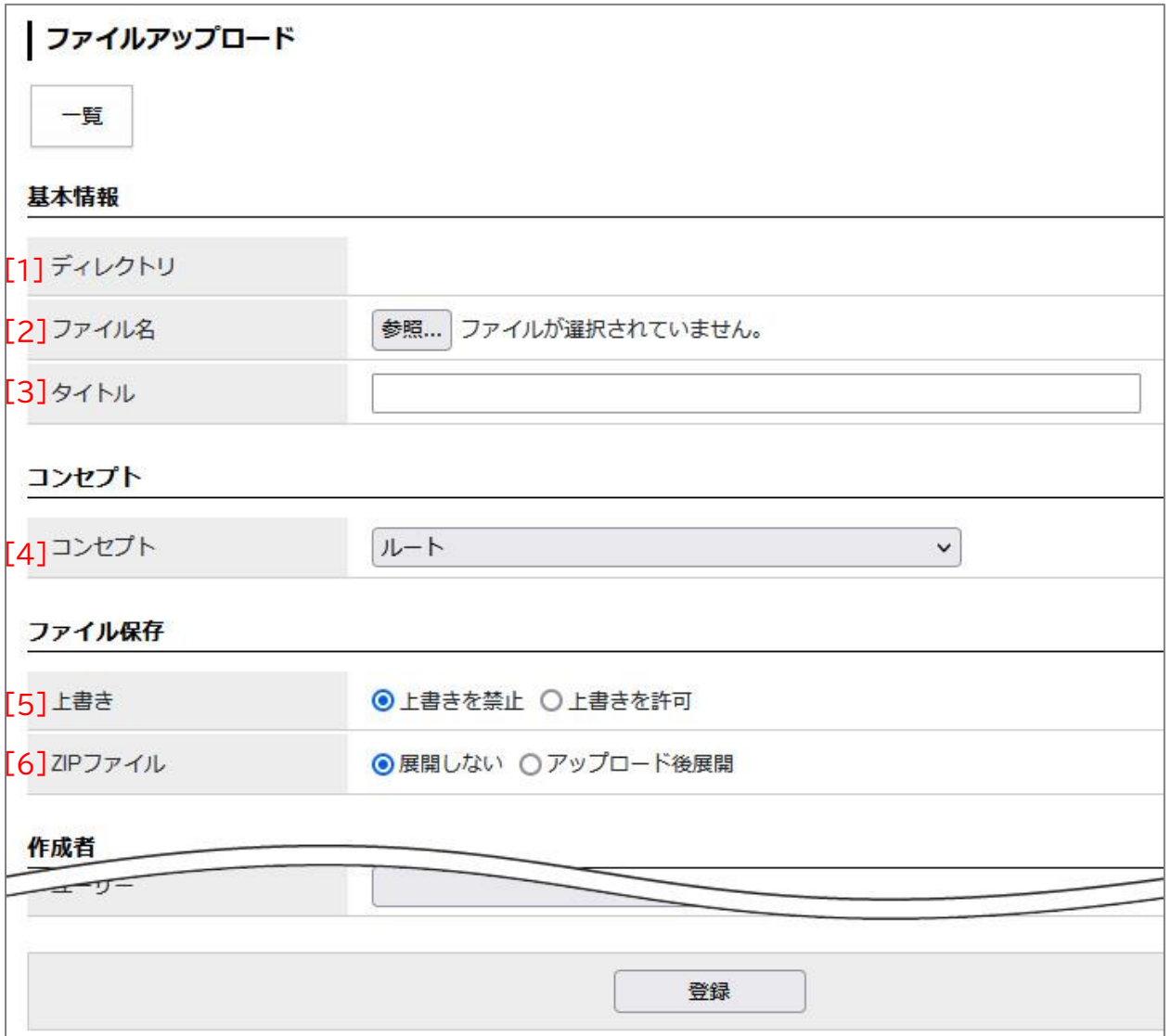

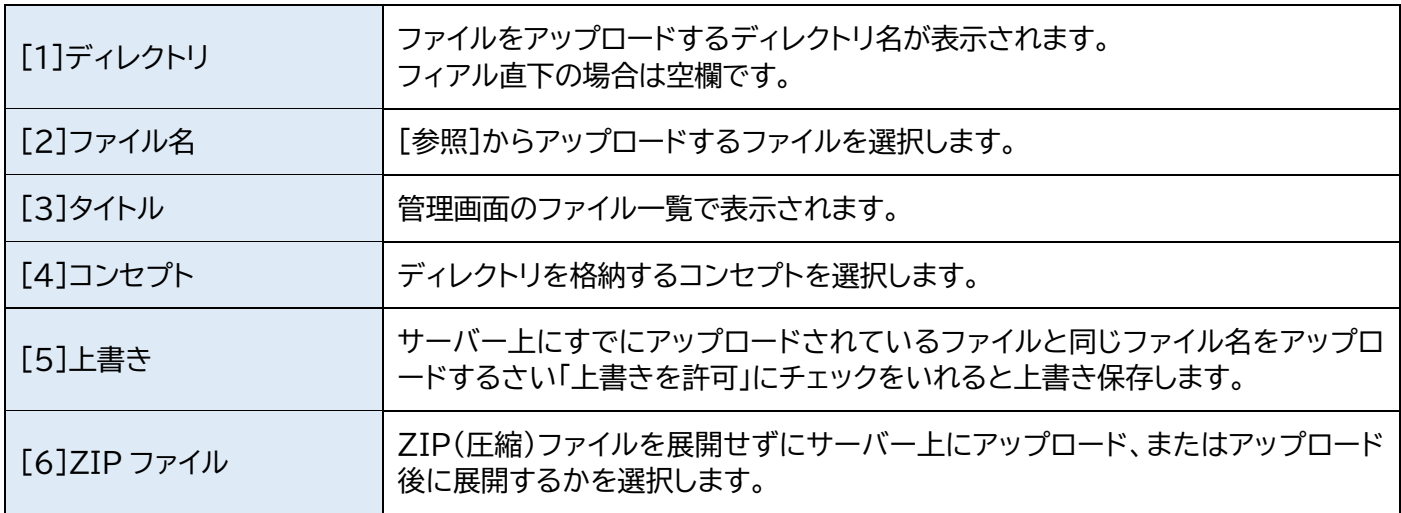

#### (3)ファイルのアップロードが完了しました。

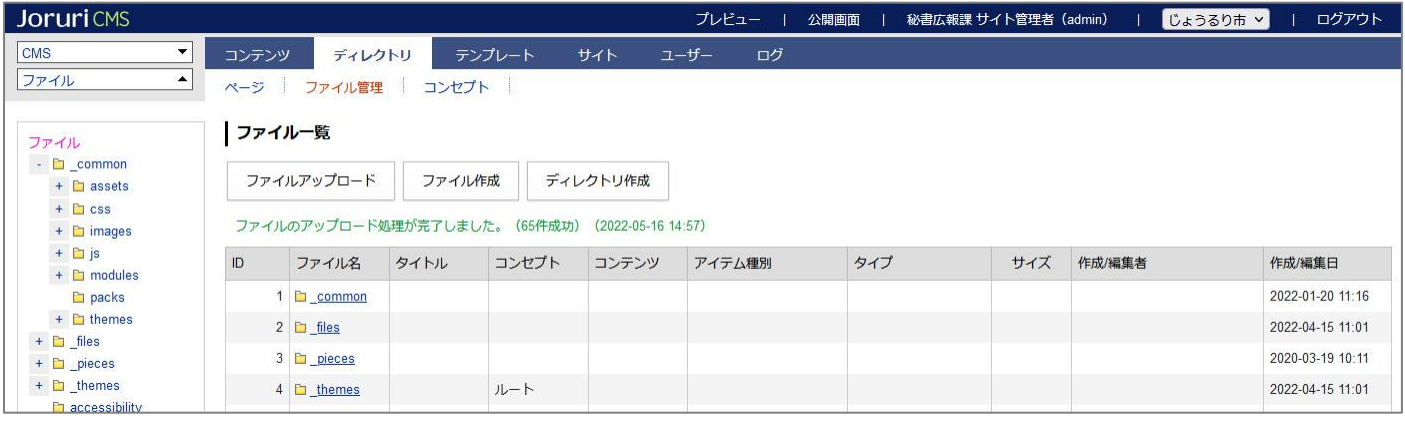

#### 容量制限にひっかかる場合は、管理者権限で「サイト」>「設定」からファイルアップロードの最大サイズを変更します。

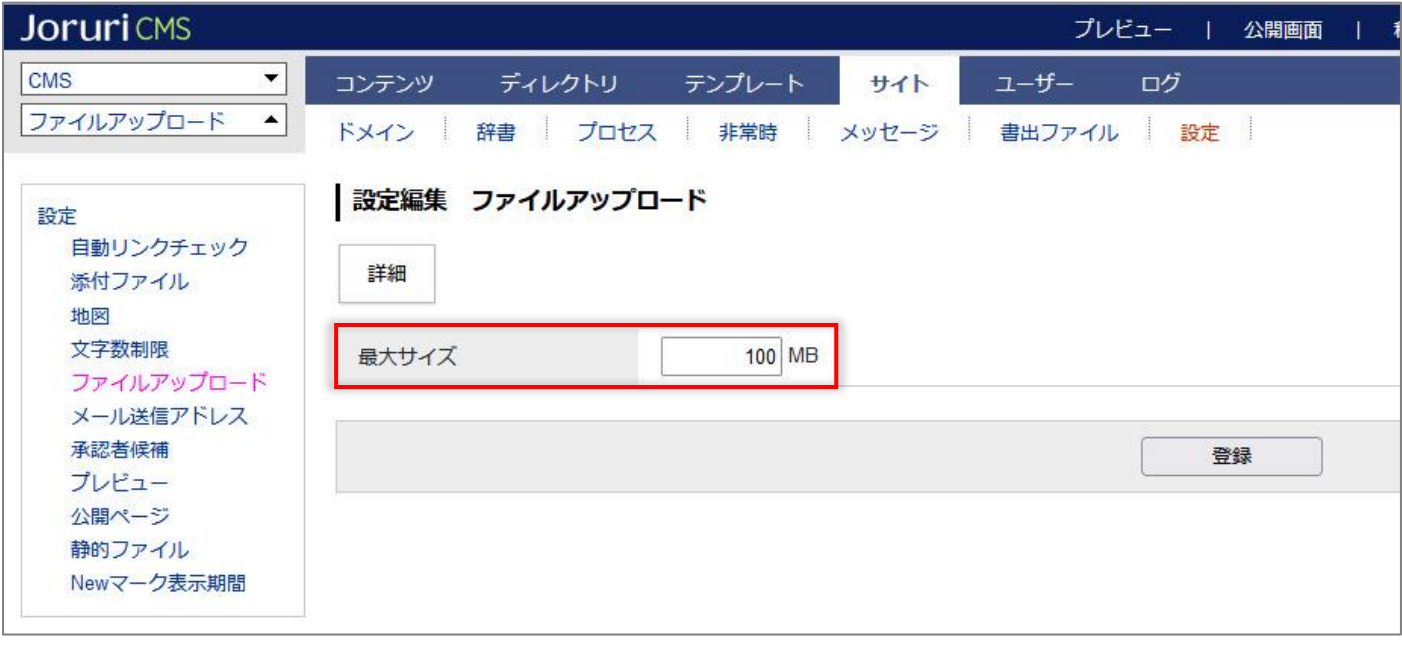

#### <span id="page-5-0"></span>1-3 ファイル作成

(1) [ファイル作成]をクリックします。

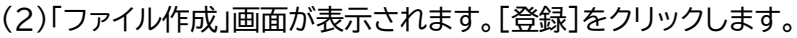

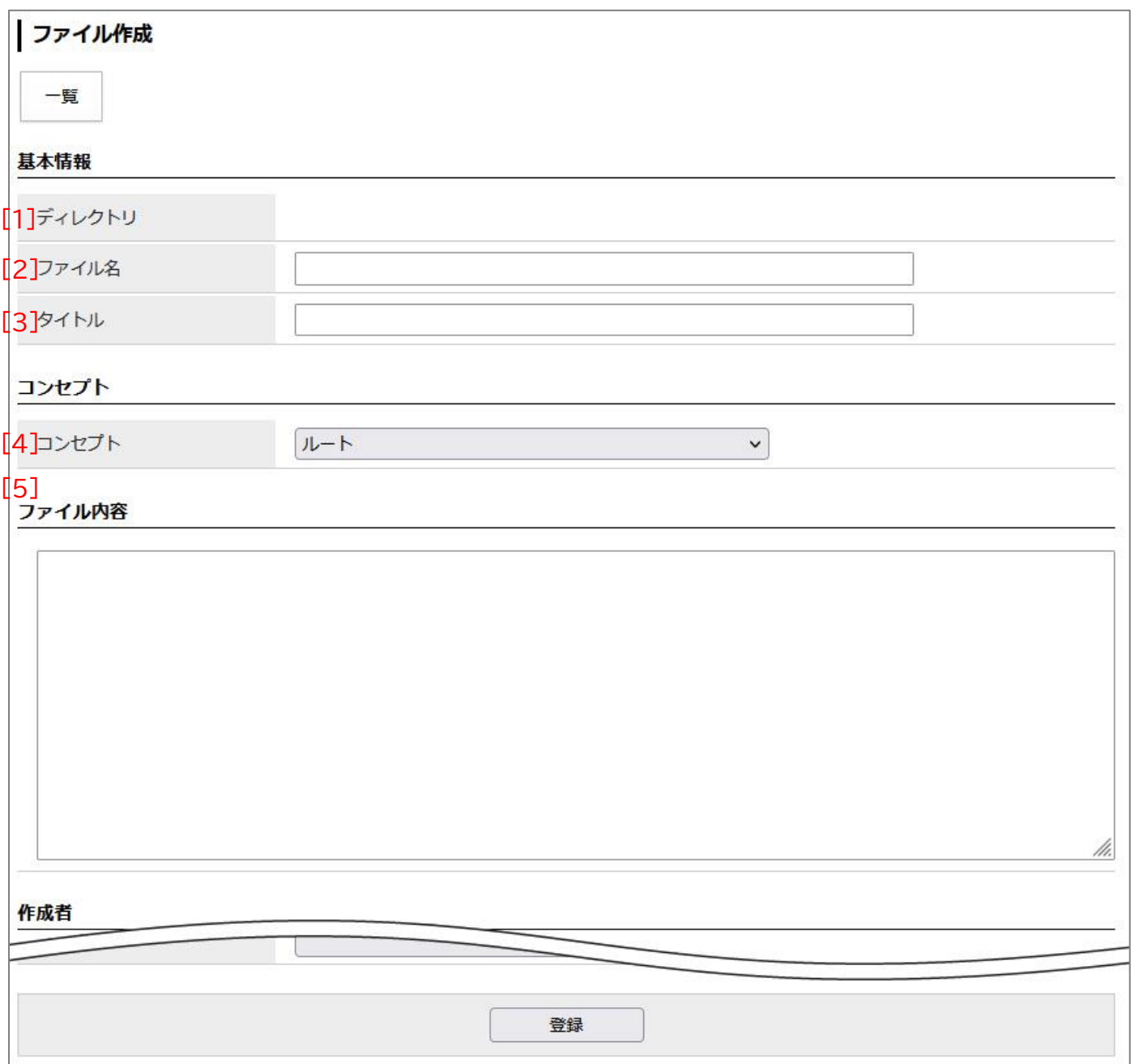

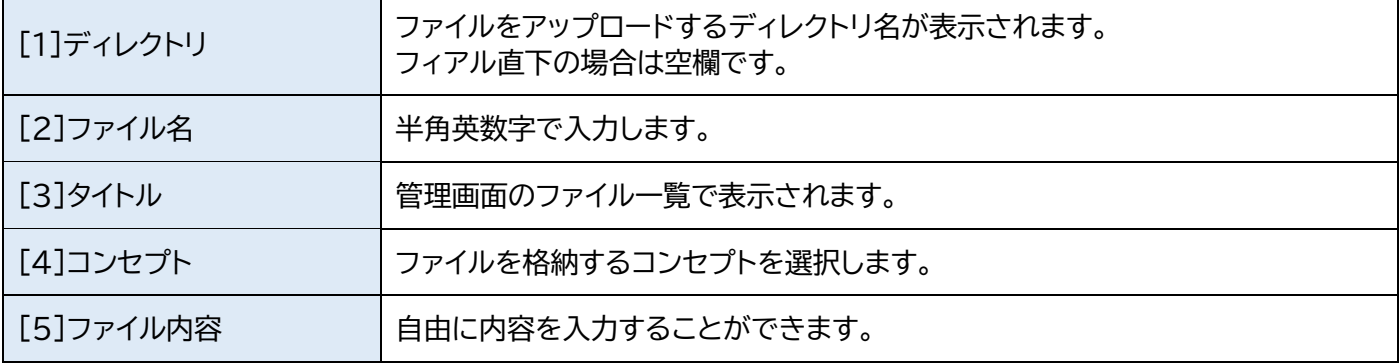

#### (3)登録処理が完了しました。

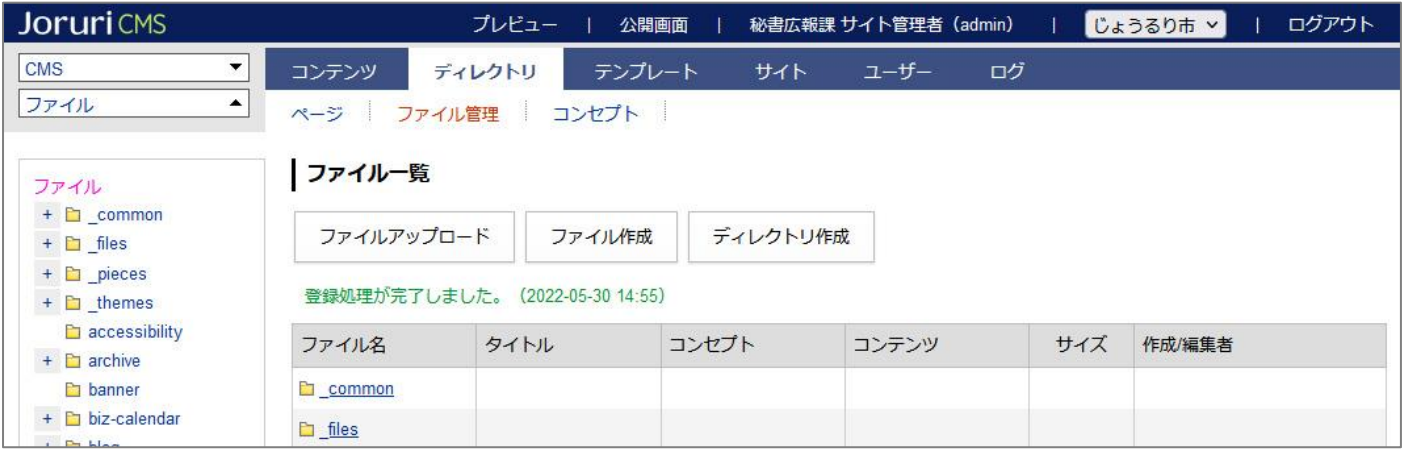

#### <span id="page-7-0"></span>1-4 ディレクトリ作成

(1) [ディレクトリ作成]をクリックします。

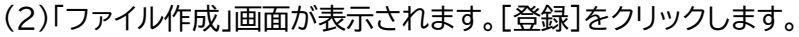

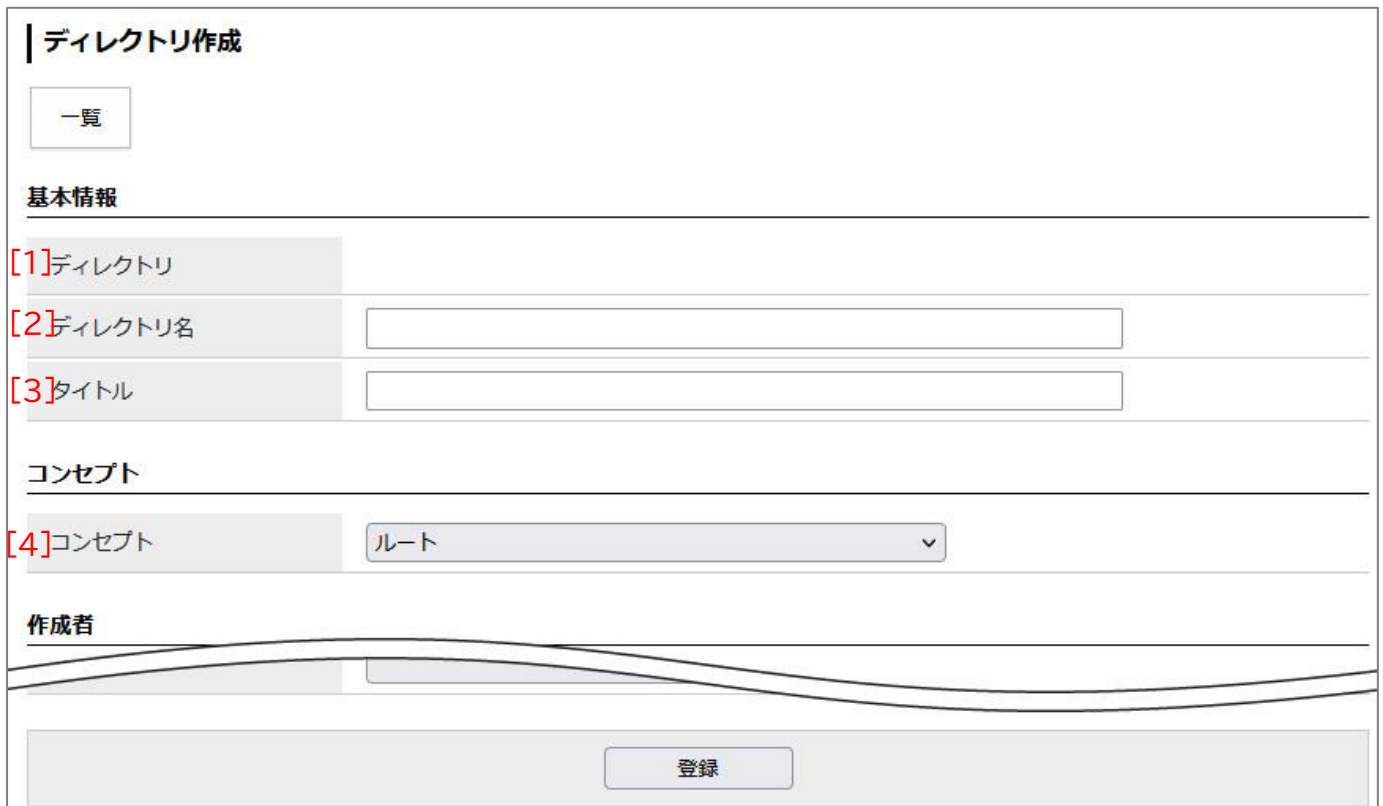

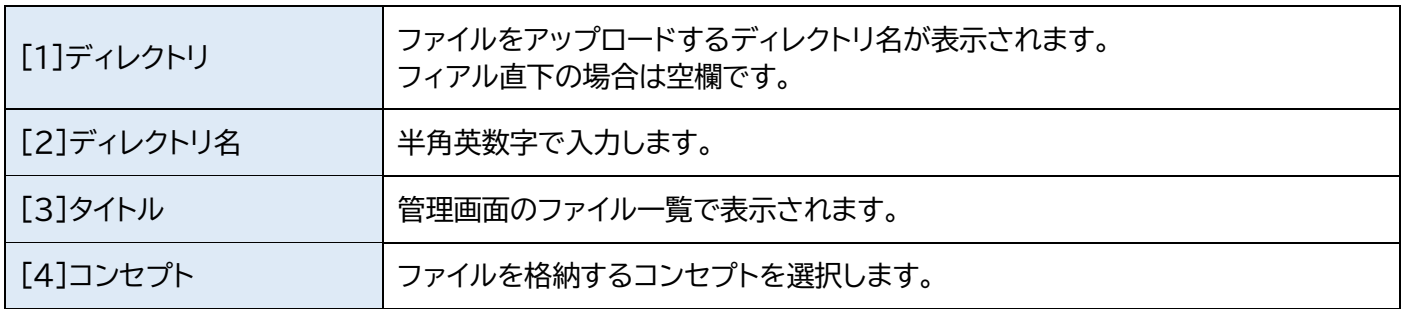

#### (3)登録処理が完了しました。

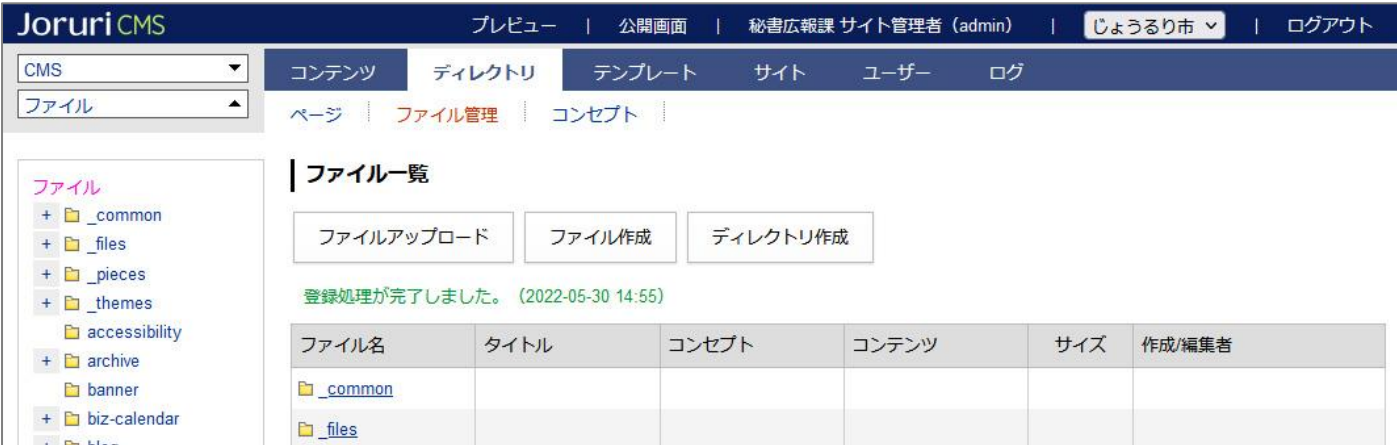

#### 1-5 詳細画面

#### (1)ファイル名のテキストリンクをクリックします。

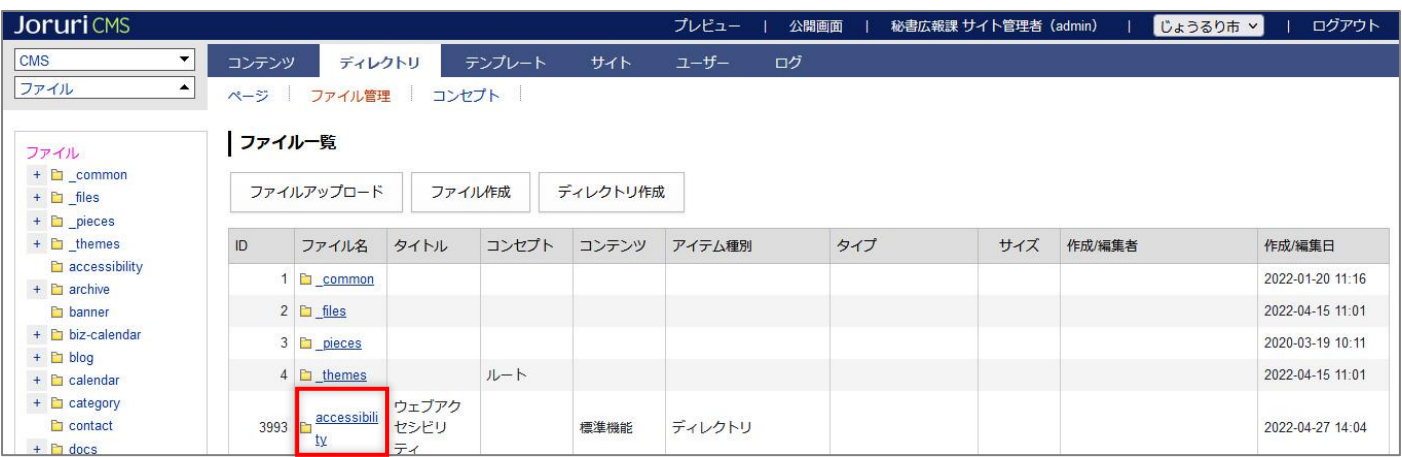

#### 【ディレクトリの詳細画面】

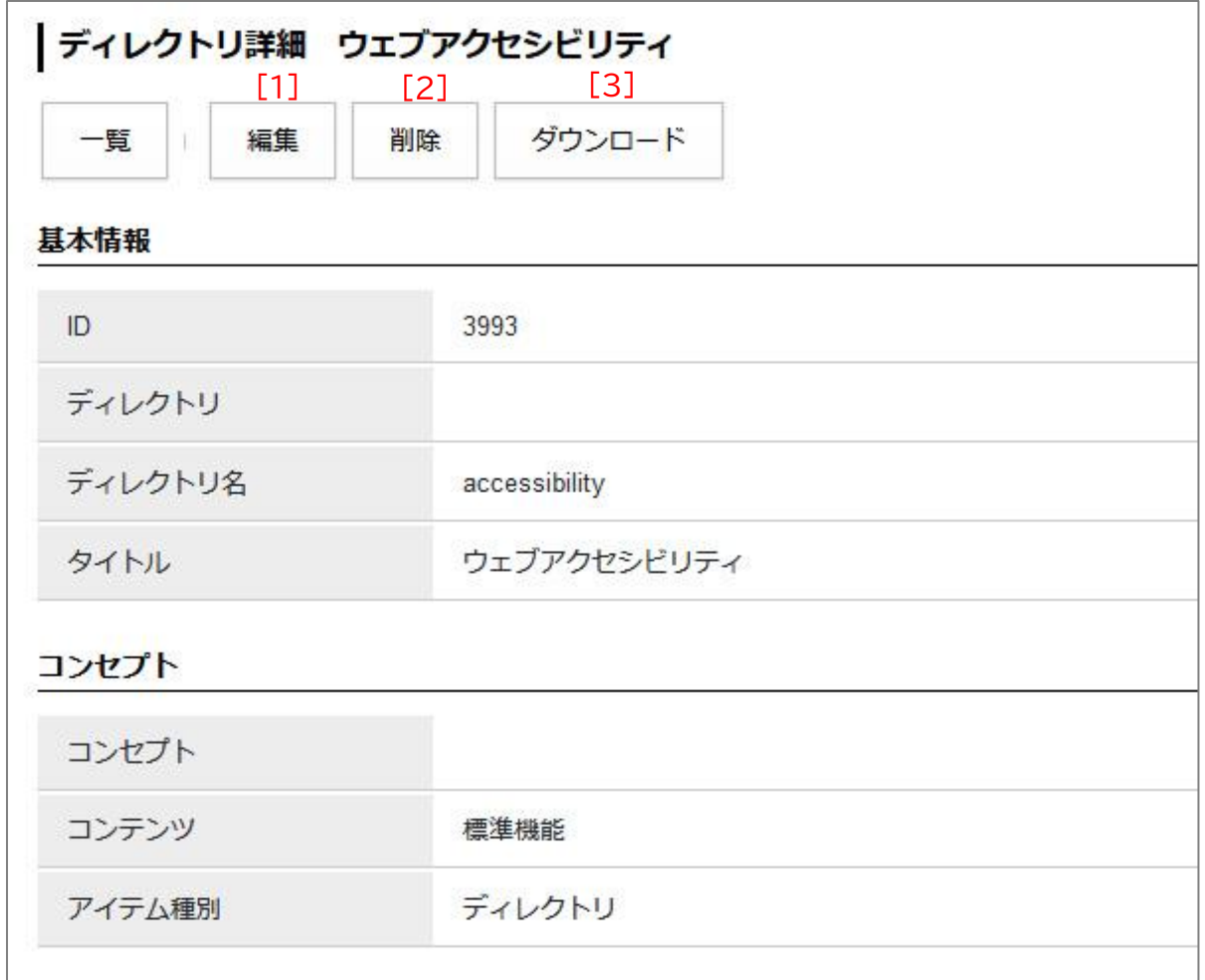

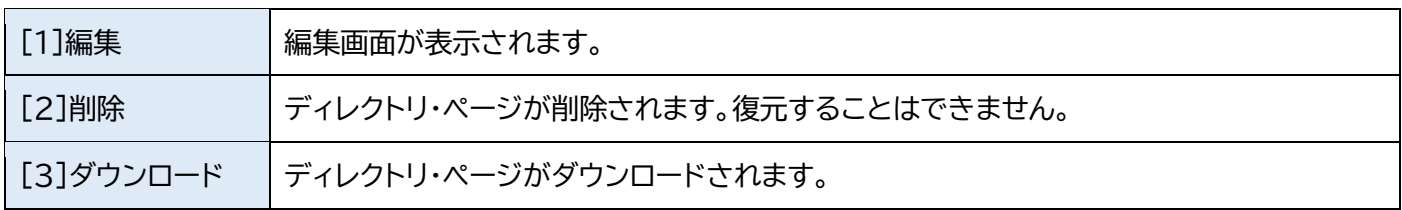

#### 【ファイルの詳細画面】

ファイル内容をクリックすると展開されます。

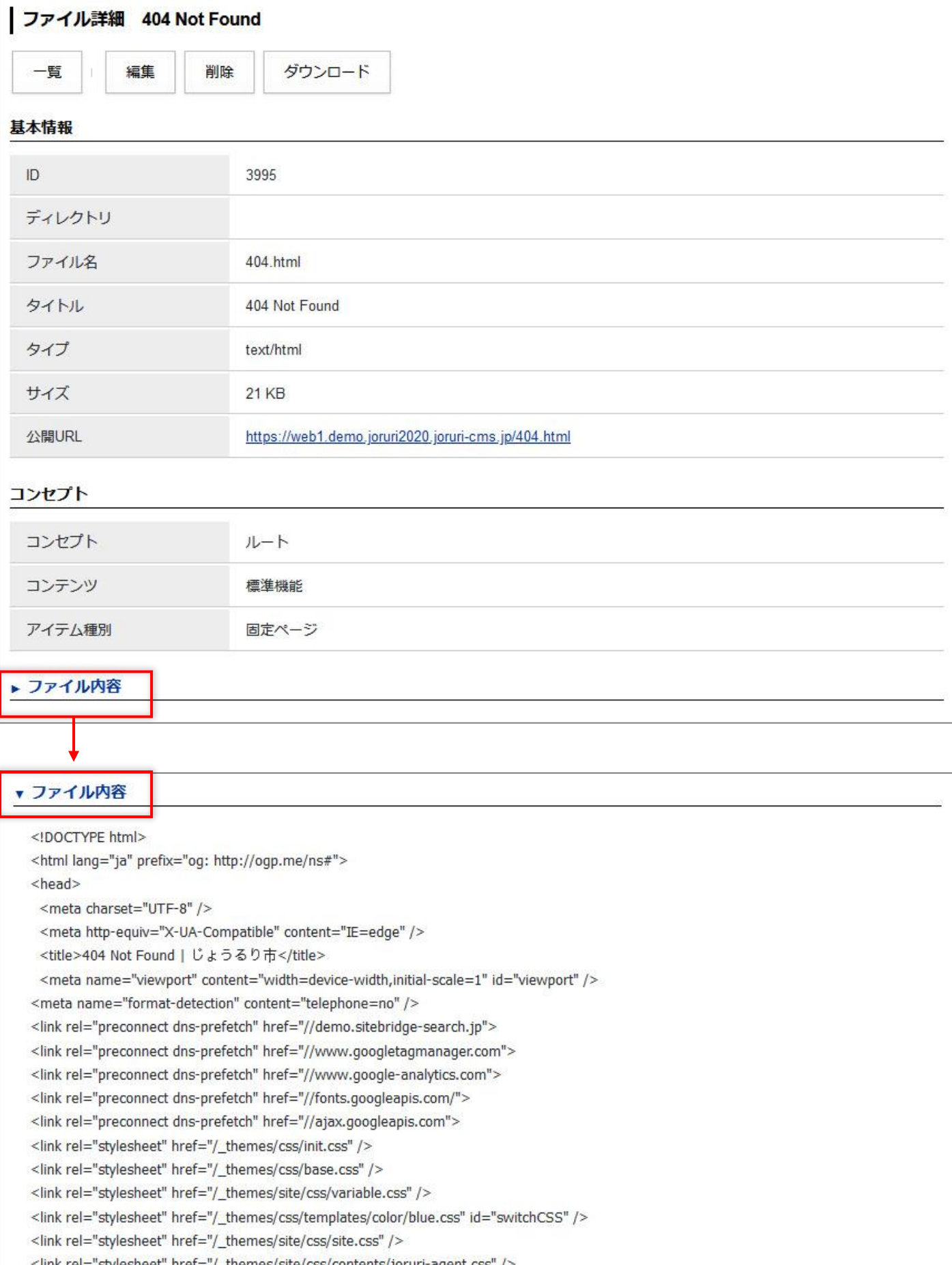